## Создание сервисной учетной записи для работы с Microsoft **CA**

Создайте учетную запись пользователя (например, serviceca), от имени которой система будет запрашивать сертификаты пользователей в центре сертификации и выдайте данной учетной записи права на работу с центром сертификации:

1. Откройте оснастку Центр сертификации (Certification Authority), выберите центр сертификации и перейдите в его Свойства (Properties).

2. На вкладке Безопасность (Security) нажмите Добавить (Add).

3. В качестве пользователя укажите сервисную учетную запись (serviceca).

4. Для выбранной учетной записи укажите разрешения: Выдача и управление сертификатами (Issue and Manage Certificates) и сохраните настройки, нажав ОК.

Если предполагается использование нескольких центров сертификации с Рутокен KeyBox, то для сервисной учетной записи необходимо выдать одинаковый набор привилегий для всех центров сертификации.

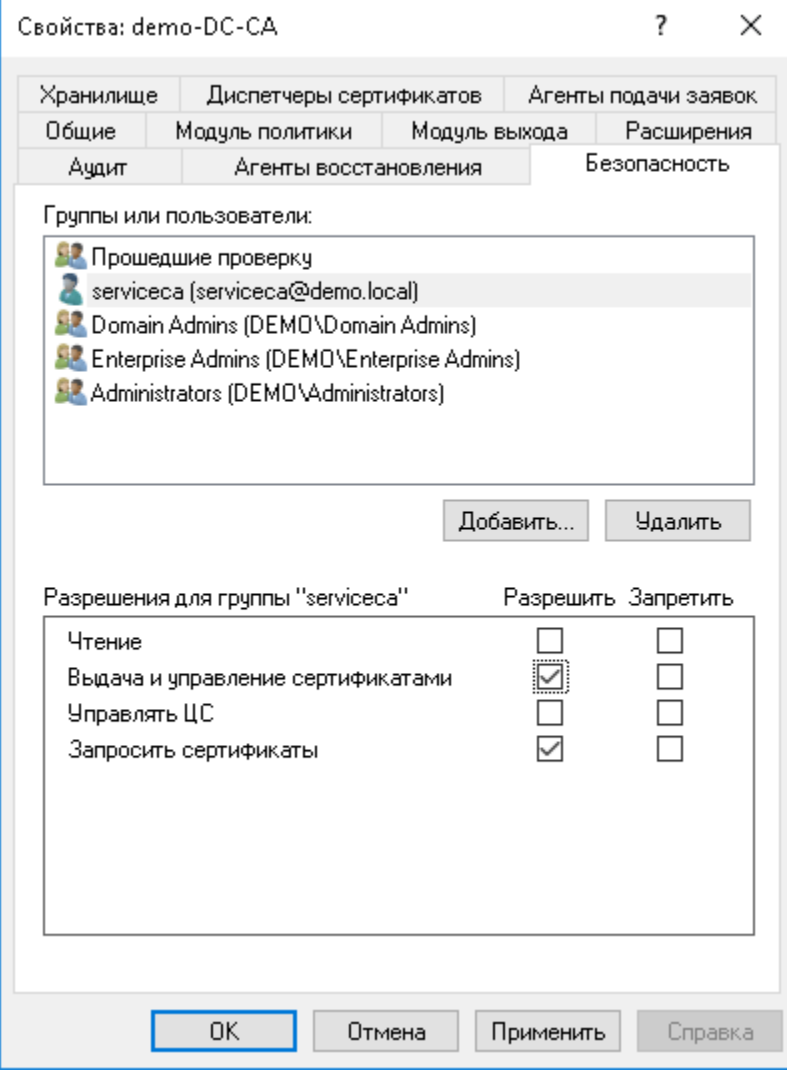